## **1.** メールアカウントの追加方法(Thunderbird)

(1) Thunderbird を起動します。

※起動時に[システム統合]が表示された場合は[統合をスキップ]をクリックしてくだ さい。

※[新しいメールアドレスを使いたい方]が表示された場合は[このウィンドウを閉じ て後で設定する]をクリックしてください。

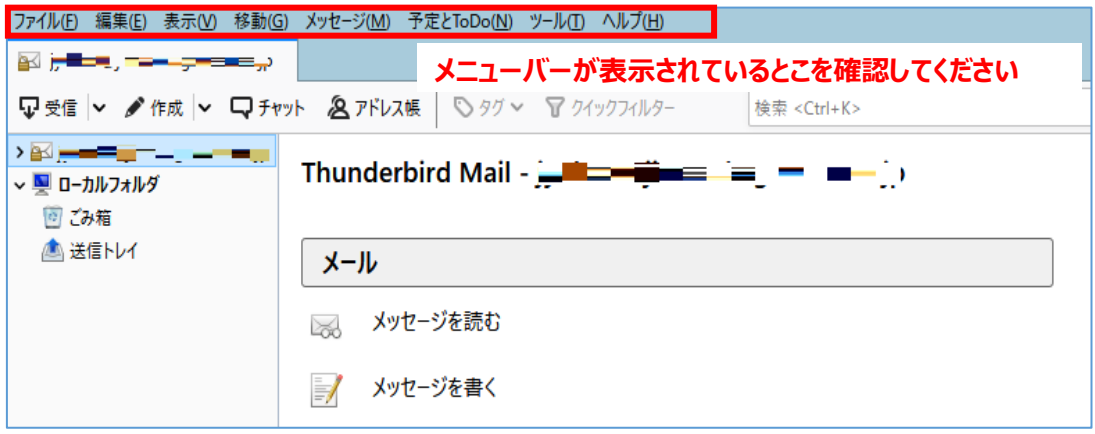

※メニューバーが表示されていない場合は「Alt」キーを押してメニューバーを表示し、 [表示]-[ツールバー]-[メニューバー]をクリックして[メニューバー]の前に チェックを入れてください。

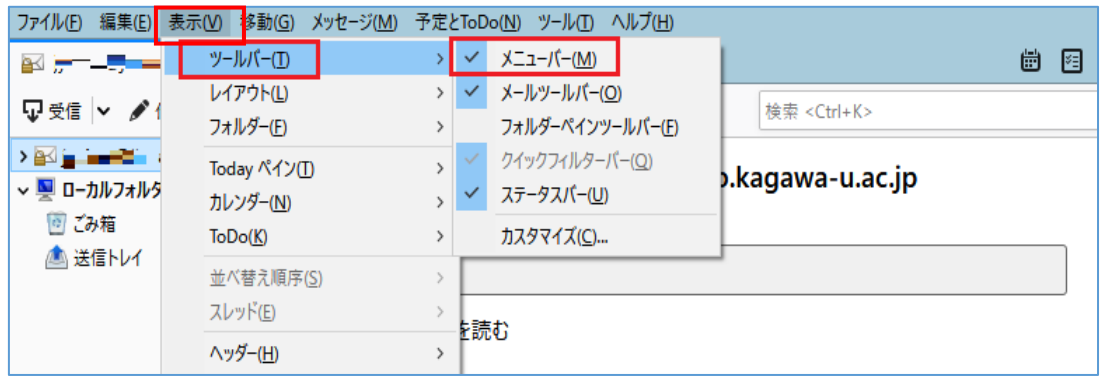

(2) [ツール]-[アカウントの設定]をクリックします。

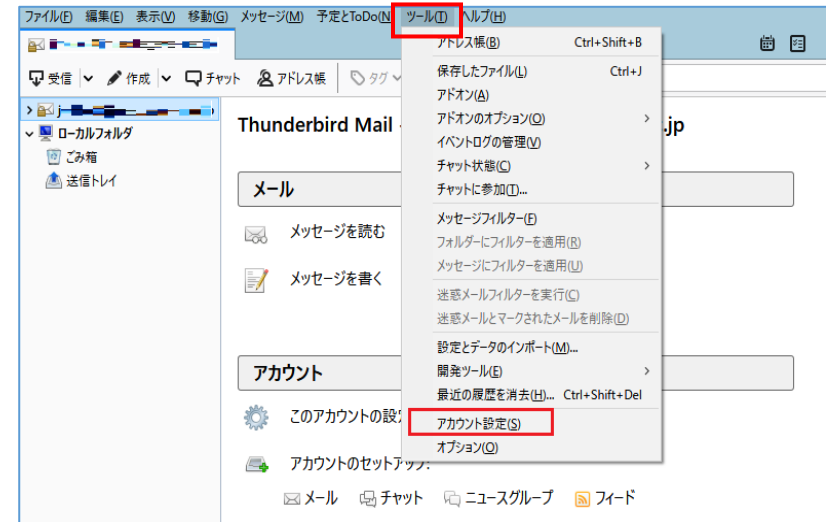

(3) [アカウント操作]-[メールアカウントの追加]-をクリックします。

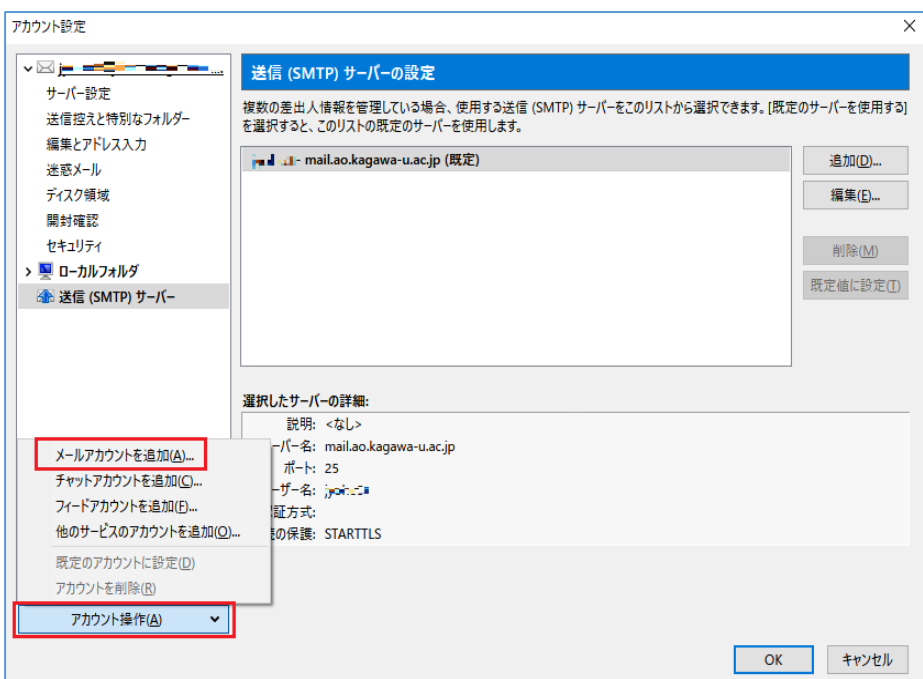

(4) メールアカウント設定を行います。

入力に間違いがないか確認してから[続ける]をクリックします。

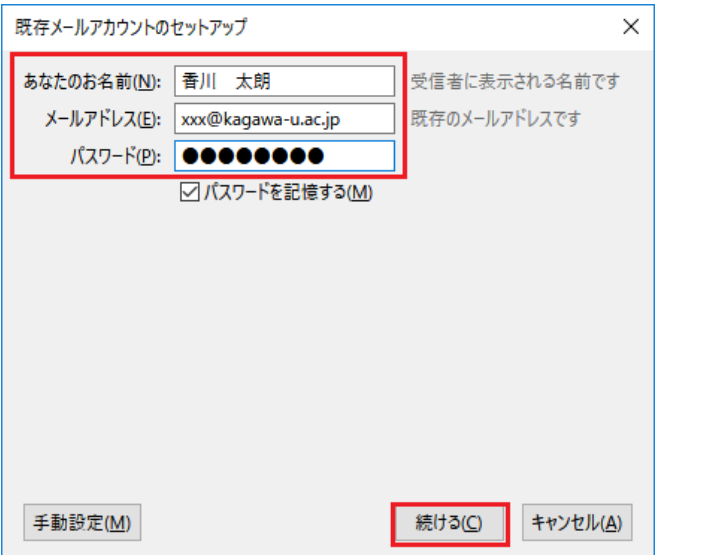

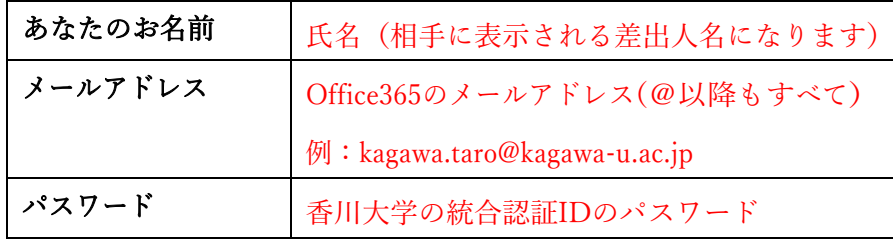

(5) しばらく待ちますと画面が変わります。結果に関わらず[手動設定]をクリックします。

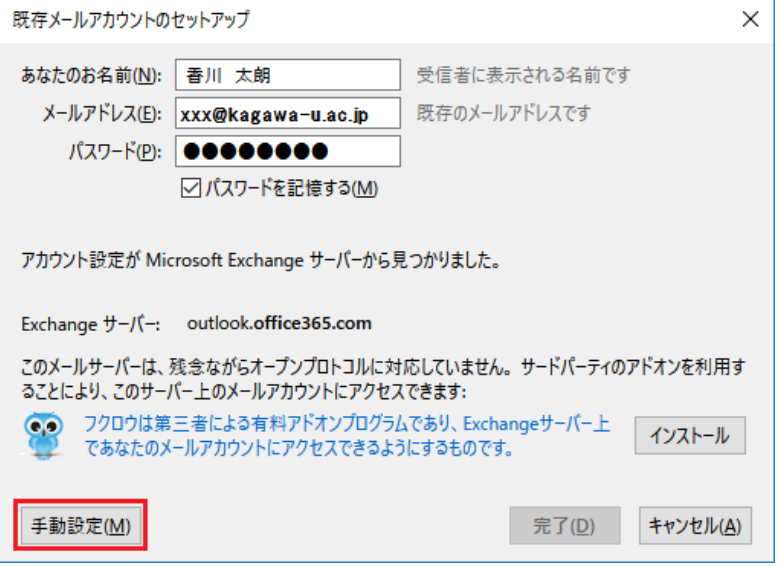

## (6) 【IMAP の設定】

下表の内容で設定をし、[完了(D)]をクリックします。 ※「再テスト(T)」をクリックすると、正常にアカウントが作成されませんので クリックしないでください。

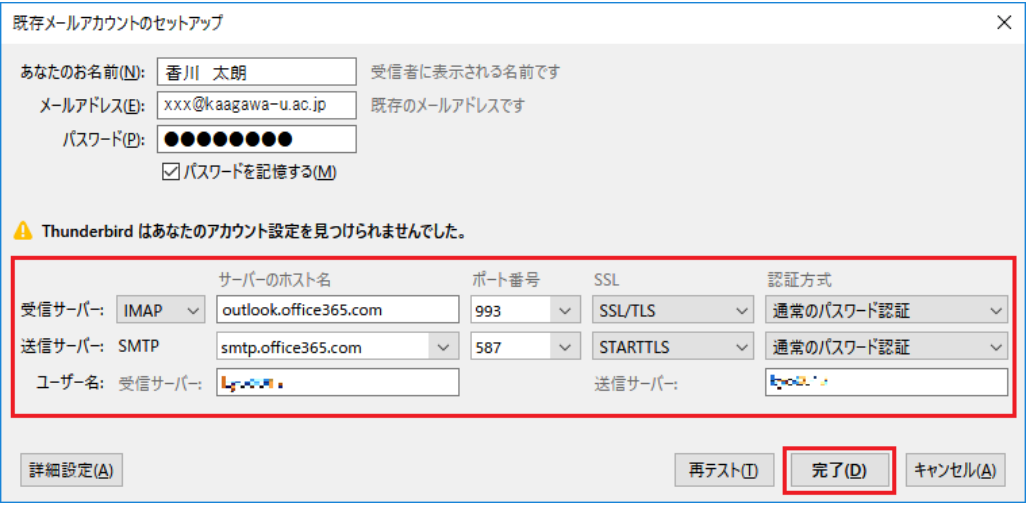

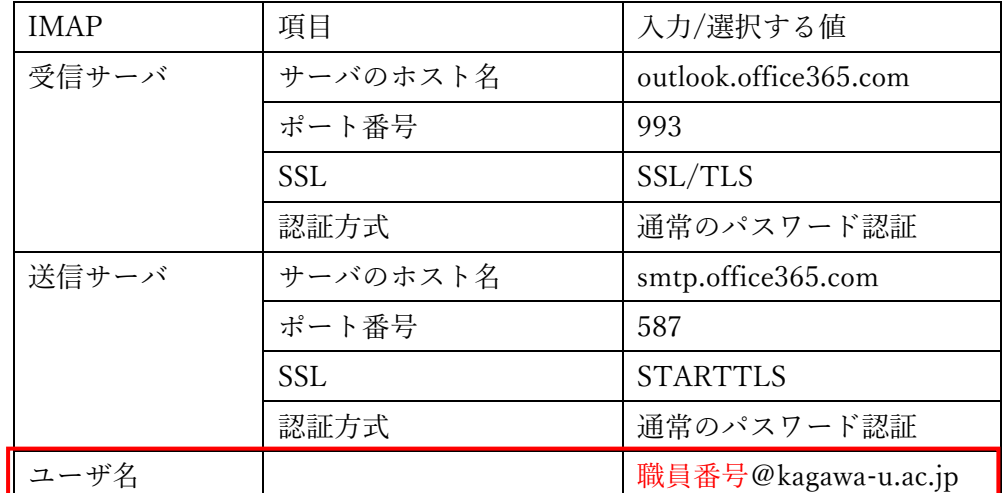

※この入力項目のみ@より前は職員番号になります。

**2.** 購読設定(フォルダー表示設定)

必要なメールが迷惑メールフォルダに振り分けられる場合がございます。 下記の手順で迷惑メールフォルダを表示する設定を必ず行ってください。

(1) 「ファイル」をクリックし、「購読」をクリックします。

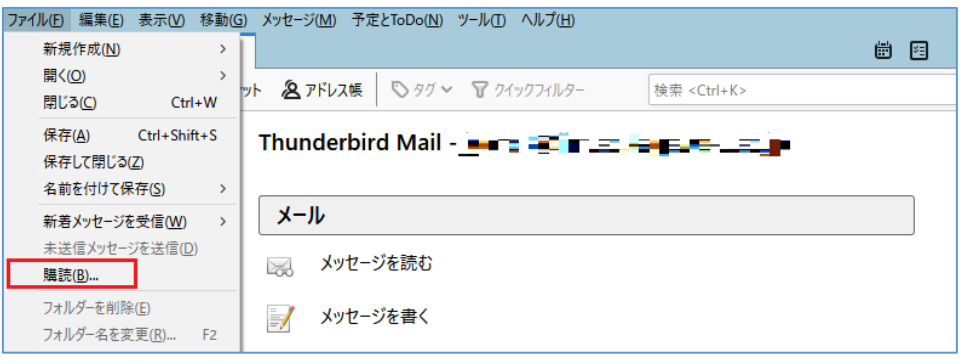

(2) 購読するフォルダー[迷惑メール]にチェックを入れ、「OK」をクリックします その他にもご自身で作成されたフォルダがあればチェックを入れてください。

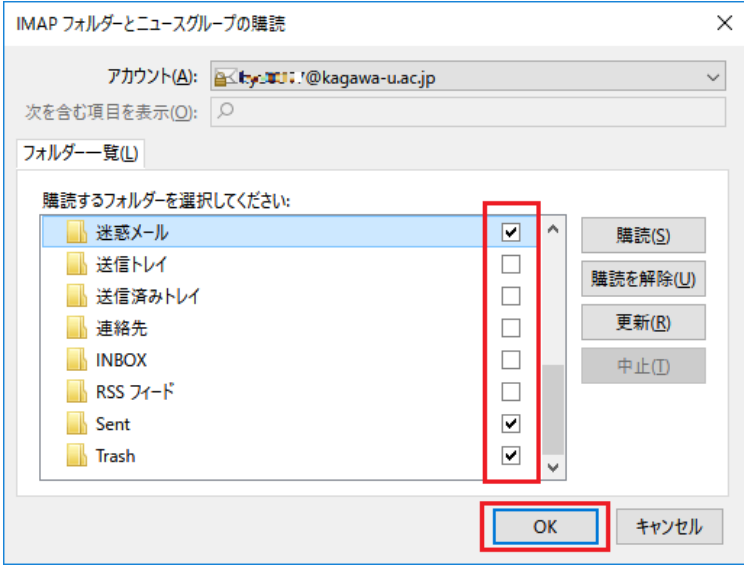

以上で購読設定は完了です。